# Dell 24 Monitor SE2422HR/SE2422HM

# **Dell Display Manager** User's Guide

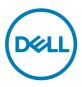

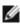

NOTE: A NOTE indicates important information that helps you make better use of your computer.

Copyright © 2021 Dell Inc. or its subsidiaries. All rights reserved. Dell, EMC, and other trademarks are trademarks of Dell Inc. or its subsidiaries. Other trademarks may be trademarks of their respective owners.

2021 - 07

Rev. A00

# Contents

| Overview                                                 |
|----------------------------------------------------------|
| Using the Quick Settings Dialog                          |
| Setting Basic Display Functions                          |
| Assigning Preset Modes to Applications                   |
| Organise Windows with Easy Arrange                       |
| Managing Multiple Video Inputs                           |
| Restoring Application Positions                          |
| Applying Energy Conservation Features                    |
| Other Shortcut Keys18                                    |
| Attach Dell Display Manager To Active Window (Windows 10 |
| only)                                                    |
| Troubleshooting                                          |

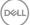

#### Overview

Dell Display Manager is a Microsoft Windows application used to manage a monitor or a group of monitors. It allows manual adjustment of the displayed image, assignment of automatic settings, energy management, window organization, image rotation, and other features on selected Dell monitors. After installed, Dell Display Manager runs each time when the system starts and places its icon in the notification tray. Information about monitors connected to the system is available when hovering over the notification-tray icon.

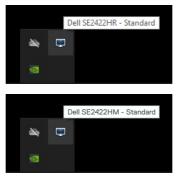

NOTE: Dell Display Manager uses DDC/CI channel to communicate with your monitor. Ensure DDC/CI is enabled in the menu as follows.

| 🗸 On    |
|---------|
| off Off |
|         |
|         |
|         |
|         |
|         |
|         |
|         |
|         |
|         |

### Using the Quick Settings Dialog

Clicking Dell Display Manager's notification tray icon opens the **Quick Settings** dialog box. When more than one supported Dell monitors are connected to the computer, a specific target monitor can be selected using the menu. The **Quick Settings** dialog box allows you to easily adjust the brightness, contrast, resolution, window layout, and so on. It also allows you to enable automatic switching between preset modes or to select a preset mode manually.

| Display        | Manager                   | x            | Deel Display   | / Manager                 | x            |
|----------------|---------------------------|--------------|----------------|---------------------------|--------------|
| Display:       | Dell SE2422HR             |              | Display:       | Dell SE2422HM             |              |
| Resolution:    | 1920x1080                 | Change       | Resolution:    | 1920×1080                 | Change       |
| O Auto Mode    |                           | Configure    | O Auto Mode    |                           | Configure    |
| Manual Mode    | Standard                  | ~            | Manual Mode    | Standard                  | ~            |
| Brightness:    |                           | 100%         | Brightness:    |                           | 100%         |
| Contrast:      | a constant of the seat    | 75%          | Contrast:      |                           | 75%          |
| Recently used: |                           | More options | Recently used: |                           | More options |
| ×              |                           |              | ×              |                           |              |
|                | Open Dell Display Manager |              |                | Open Dell Display Manager |              |

The **Guick Settings** dialog box also provides access to Dell Display Manager's advanced user interface that is used to adjust basic functions, configure auto mode and access other features.

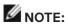

| Feature                          | Function                                                         | Description                                                                                                    |
|----------------------------------|------------------------------------------------------------------|----------------------------------------------------------------------------------------------------|
| Quick Dell<br>Display<br>Manager | Quick key to<br>call up Dell Dis-<br>play Manager UI             | • Ctrl+Shift+D                                                                                                    |
| Access                           | Control<br>individual<br>display in<br>multiple<br>display setup | <ul> <li>Select the monitor from the dropdown box.</li> <li>If more than one monitor is connected to your computer, an icon appears on the selected monitor for a second so you know which monitor you have selected.</li> <li>Move Dell Display Manager UI to the display to be controlled.</li> <li>Press Ctrl+Shift+D to bring up the miniUI under the mouse pointer.</li> </ul> |

(Dell

#### **Setting Basic Display Functions**

You can select **Manual Mode** that enables you to manually select a preset mode or select **Auto Mode** that applies a preset mode based on the active application. An onscreen message displays the current preset mode whenever it changes. The selected display's **Brightness** and **Contrast** can also be directly adjusted from the **Basic** tab.

| Basic                                                                                | Auto Mode                                                      | Easy Arrange   | I         | nput Manager | Options              |
|--------------------------------------------------------------------------------------|----------------------------------------------------------------|----------------|-----------|--------------|----------------------|
| Resolution:                                                                          | 1920×1080                                                      |                |           |              | Change               |
| Auto Mode     Use preset mod                                                         | e assignments for activ                                        | e applications |           |              | Configure            |
| <ul> <li>Manual Mode</li> </ul>                                                      | e dasignmenta for dedv                                         | e applications |           |              |                      |
| Choose a prese                                                                       | t mode:                                                        |                |           | Standard     | ~                    |
| Brightness:                                                                          |                                                                |                | 100%      |              |                      |
| Contrast:                                                                            |                                                                |                | 75%       |              |                      |
| Enable display r                                                                     |                                                                |                |           | Dell SE24    | 122HM <b>~</b> ?     |
|                                                                                      |                                                                | Easy Arrange   |           | Dell SE24    | 122HM - ?<br>Options |
| Display N                                                                            | Иanager                                                        | Easy Arrange   | 1         |              |                      |
| Basic<br>Resolution:                                                                 | Manager<br>Auto Mode<br>1920x1080                              |                | 1         |              | Options              |
| Basic<br>Resolution:                                                                 | Aanager<br>Auto Mode                                           |                | I         |              | Options<br>Change    |
| Basic<br>Basic<br>Resolution:<br>O Auto Mode<br>Use preset mod                       | Auto Mode<br>Auto Mode<br>1920x1080<br>e assignments for activ |                |           |              | Options<br>Change    |
| Basic Display M<br>Basic Resolution:<br>O Auto Mode<br>Use preset mod<br>Manual Mode | Auto Mode<br>Auto Mode<br>1920x1080<br>e assignments for activ | e applications | I<br>100% | nput Manager | Options<br>Change    |

NOTE: When multiple Dell monitors are connected, select "Enable display matrix control" to apply brightness, contrast and color presets controls to all monitors.

| Basic                        | Auto Mode                 | Easy Arrange    | Input Manager | Options   |
|------------------------------|---------------------------|-----------------|---------------|-----------|
| esolution:                   | 1920×1080                 |                 |               | Change    |
| Auto Mode<br>Use preset mo   | ode assignments for activ | ve applications |               | Configure |
| Manual Mode<br>Choose a pres | set mode:                 |                 | Standard      | ~         |
| rightness:                   |                           | · · · · · ·     | 00%           |           |
| ontrast:                     |                           | 7!              | 5%            |           |

| Basic                                                  | Auto Mode                 | Easy Arrange                          | Input Manager | Options   |
|--------------------------------------------------------|---------------------------|---------------------------------------|---------------|-----------|
| Resolution:                                            | 1920×1080                 |                                       |               | Change    |
| <ul> <li>Auto Mode</li> <li>Use preset mode</li> </ul> | ode assignments for activ | e applications                        |               | Configure |
| Manual Mode<br>Choose a pres                           | set mode:                 |                                       | Standard      | ~         |
| Brightness:                                            |                           | 10                                    | 00%           |           |
| Contrast:                                              |                           | · · · · · · · · · · · · · · · · · · · | 5%            |           |

(Dell

#### **Assigning Preset Modes to Applications**

The **Auto Mode** tab allows you to associate a specific **Preset Mode** with a specific application, and apply it automatically. When **Auto Mode** is enabled, Dell Display Manager automatically switches to the corresponding **Preset Mode** whenever the associated application is activated. The **Preset Mode** assigned to a particular application may be the same on each connected monitor, or it can vary from one monitor to another.

Dell Display Manager is pre-configured for many popular applications. To add a new application to the assignment list, simply drag the application from the desktop, Windows Start Menu, or elsewhere, and drop it onto the current list.

#### NOTE: Preset Mode assignments for batch files, scripts, loaders, and nonexecutable files such as zip archives or packed files, are not supported.

You can also configure the Game preset mode to be used whenever a Direct3D application runs in full-screen mode. To prevent an application from using mode, assign a different preset mode to it.

| Basic Auto Mode                                                                                                    | Easy Arrange                                                       | Input Manager            | Options               |
|----------------------------------------------------------------------------------------------------|--------------------------------------------------------------------|--------------------------|-----------------------|
| sign a preset mode to a specific application.                                                                                                    | To add an applicati                                                | on, drag it to the list: |                       |
| Application                                                                                                    | Preset Mode                                                        |                          | '                     |
| (Default for desktop apps)                                                                                                    | Standard                                                           | ~                        |                       |
| 😵 (Default for fullscreen Direct3D)                                                                                                    | Standard                                                           | ~                        |                       |
| 🗓 (Default for universal Windows apps)                                                                                                    | Warm                                                               | ~                        |                       |
| 🧉 Internet Explorer                                                                                                    | Warm                                                               | ~                        |                       |
| Microsoft Edge                                                                                                    | Warm                                                               | ~                        |                       |
| X Microsoft Excel                                                                                                    | Standard                                                           | ~                        |                       |
| u) Display Manager                                                                                                    |                                                                    | Dell S                   | 5E2422HM ?            |
| Display Manager<br>Basic Auto Mode                                                                                                    | Easy Arrange                                                       | Dell S<br>Input Manager  | SE2422HM ?<br>Options |
| Basic Auto Mode                                                                                                    |                                                                    | Input Manager            | 899993449999 - 30<br> |
| Basic Auto Mode                                                                                                    | To add an applicati                                                | Input Manager            | 899993449999 - 30<br> |
| Basic Auto Mode<br>sign a preset mode to a specific application.<br>polication                                                                                                    | To add an applicati Preset Mode                                    | Input Manager            | inaantatiina – Si     |
| Basic Auto Mode sign a preset mode to a specific application.                                                                                                    | To add an applicati<br>Preset Mode<br>Standard                     | Input Manager            | inaantatiina – Si     |
| Basc Auto Mode sign a preset mode to a specific application. Application Default for desktop apps) Outfault for fullscreen Direct3D)                                                                          | To add an applicati<br>Preset Mode<br>Standard<br>Standard         | Input Manager            | inaantatiina – Si     |
| Basic     Auto Mode       sign a preset mode to a specific application.       upplication       Orefault for desktop apps)       Orefault for fullscreen Direct3D)       Coefault for universal Windows apps) | To add an applicati<br>Preset Mode<br>Standard<br>Standard<br>Warm | Input Manager            | 899993449999 - 30<br> |

DEL

9

#### **Organise Windows with Easy Arrange**

**Easy Arrange** helps you to effectively organise your application windows on the desktop. You first choose a pre-defined layout pattern which suits your work, then you just need to drag the application windows into the defined zones. Press ">" or use Page Up/Page Down key to find more layouts. To create a custom layout, arrange the open windows and then click **Save**.

| Deell Display                                      | Manager                                                 |                            | Dell SE2                                 | 422HR 🔻 ? X               |
|----------------------------------------------------|---------------------------------------------------------|----------------------------|------------------------------------------|---------------------------|
| Basic                                              | Auto Mode                                               | Easy Arrange               | Input Manager                            | Options                   |
| Select a predefine<br>position and resize          |                                                         | rout for this monitor. Ope | en windows dragged into                  | each zone will            |
| ×                                                  |                                                         |                            |                                          |                           |
|                                                    |                                                         |                            |                                          | >                         |
|                                                    |                                                         |                            |                                          |                           |
| 🗹 Overlap transp                                   |                                                         |                            | ave<br>nultiple monitors                 |                           |
|                                                    |                                                         |                            |                                          |                           |
| Display                                            | Manager                                                 |                            | Dell SE2                                 | 422HM ▼ ? X               |
| Display<br>Basic                                   | Manager<br>Auto Mode                                    | Easy Arrange               | Dell SE2<br>Input Manager                | 422HM ▾ ? X<br>Options    |
| Basic                                              | Auto Mode<br>d or custom window lay                     | Easy Arrange               | Input Manager                            | Options                   |
| Basic<br>Select a predefine                        | Auto Mode<br>d or custom window lay                     |                            | Input Manager                            | Options                   |
| Basic<br>Select a predefine                        | Auto Mode<br>d or custom window lay                     |                            | Input Manager                            | Options                   |
| Basic<br>Select a predefine                        | Auto Mode<br>d or custom window lay                     |                            | Input Manager                            | Options<br>each zone will |
| Basic<br>Select a predefine<br>position and resize | Auto Mode<br>d or custom window lay<br>e autometically: | windows and then click S   | Input Manager<br>en windows dragged into | Options<br>each zone will |

Hold down the SHIFT key to enable zone positioning

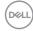

For Windows 10, you can apply different window layouts for each of the virtual desktops.

If you often use Windows snap feature, you can select "**Hold down the SHIFT key to enable zone positioning**". This gives Windows snap priority over **Easy Arrange**. You will then need to hold down the Shift key to use **Easy Arrange** positioning.

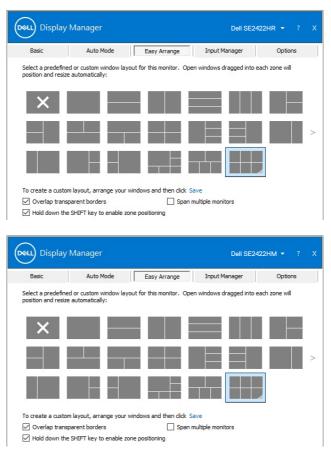

DELL

If you are using multiple similar monitors in an array or matrix, **Easy Arrange** layout can be applied across to all the monitors as one desktop. Select "**Span multiple monitors**" to enable this feature. You need to align your monitors properly to make it effective.

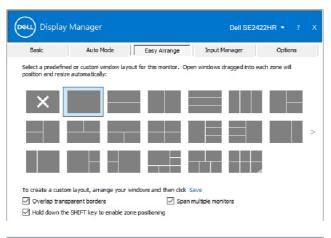

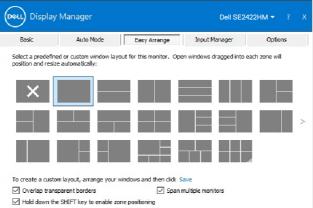

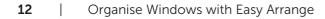

DELL

| Feature                       | Function                                            | Description                                                                                                    |
|-------------------------------|-----------------------------------------------------|----------------------------------------------------------------------------------------------------|
| Enhanced<br>Easy Ar-<br>range | Custom lay-<br>outs                                 | <ul> <li>Save and name 5 customized Easy Arrange patterns.</li> <li>Configure x*y patterns.</li> </ul>                                                                                                    |
|                               | 6 MRU (most-<br>recently-used)<br>layouts           | <ul> <li>Press Ctrl+Shift+Home to cycle among the last 6<br/>MRU layouts.</li> </ul>                                                                                                    |
|                               | On the fly par-<br>tition resizing                  | <ul> <li>Hold down Ctrl while resizing current Easy Arrange layout to adjust the size and numbers of cells in a layout.</li> <li>Newly formed Easy Arrange pattern is saved into the Easy Arrange icon position.</li> <li>Hold down Ctrl while clicking on a modified layout icon to restore it to default layout.</li> </ul> |
|                               | <b>Easy Arrange</b><br>layouts for<br>portrait mode | Portrait mode <b>Easy Arrange</b> icons are presented when monitor is rotated.                                                                                                    |

There are other advanced usage of **Easy Arrange**. Refer to table below.

NOTE: An application may require a minimum effective resolution for its application window. Such application may not fit in an Ease Arrange zone if the zone is smaller than the required window size.

# Managing Multiple Video Inputs

The **Input Manager** tab provides convenient ways for you to manage multiple video inputs connected to your Dell monitor. It makes it very easy to switch between inputs while you work with multiple computers.

All video input ports available to your monitor are listed. You can give each input a name as you like. Please save your changes after editing.

You can define a shortcut key to quickly switch to your favorite input and another shortcut key to quickly switch between two inputs if you often work between them.

| Basic                                                               | Auto Mode                                                             | Easy Arrange |   | Inpu                      | t Manager | Or          | otions |
|---------------------------------------------------------------------|-----------------------------------------------------------------------|--------------|---|---------------------------|-----------|-------------|--------|
| Input port:                                                         | Input name:                                                           |              |   |                           |           |             |        |
| VGA                                                                 | (Click to edit)                                                       |              |   |                           |           |             |        |
| HDMI (Active)                                                       | (Click to edit)                                                       |              |   |                           |           | Save        |        |
| avorite input short                                                 | a these                                                               |              |   |                           |           |             |        |
| None                                                                | >> VGA                                                                |              | ~ |                           | Change    | active inpu | it     |
| Input switch shorta                                                 |                                                                       |              |   |                           |           |             |        |
| None                                                                | >> HDMI                                                               |              | ~ | $\langle \rangle \rangle$ | VGA       |             | `      |
|                                                                     |                                                                       |              |   |                           |           |             |        |
| Display N<br>Basic                                                  | fanager<br>Auto Mode                                                  | Easy Arrange |   | Inpu                      | Dell SE24 |             | ?      |
| Basic                                                               | Auto Mode                                                             | Easy Arrange |   | Inpu                      | Dell SE24 |             |        |
|                                                                     |                                                                       | Easy Arrange |   | Inpu                      |           |             |        |
| Basic<br>Input port:                                                | Auto Mode                                                             | Easy Arrange |   | Inpu                      |           |             |        |
| Basic<br>Input port:<br>VGA (Active)                                | Auto Mode<br>Input name:<br>(Click to edit)<br>(Click to edit)        | Easy Arrange |   | Inpu                      |           | Of          |        |
| Basic<br>Input port:<br>VGA (Active)<br>DVI                         | Auto Mode<br>Input name:<br>(Click to edit)<br>(Click to edit)        | Easy Arrange | ~ | Inpu                      | t Manager | Of          | otions |
| Basic<br>Input port:<br>VGA (Active)<br>DVI<br>=avorite input short | Auto Mode Input name: (Click to edit) (Click to edit) aut key: >> VGA | Easy Arrange | ~ | Inpu                      | t Manager | Or<br>Save  | otions |

You can use the dropdown list to switch to any input source.

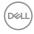

| Basic                                                              | Auto Mode                                                             | Easy Arrange | In        | iput Manager            | Options                |
|--------------------------------------------------------------------|-----------------------------------------------------------------------|--------------|-----------|-------------------------|------------------------|
| Input port:                                                        | Input name:                                                           |              |           |                         |                        |
| VGA                                                                | (Click to edit)                                                       |              |           |                         |                        |
| HDMI (Active)                                                      | (Click to edit)                                                       |              |           |                         | Save                   |
|                                                                    |                                                                       |              |           |                         | 30VC                   |
| Favorite input shorb<br>None                                       | out key:                                                              |              | ×         | Channel                 | active input           |
|                                                                    |                                                                       |              | v         | Change                  | acave input            |
| input switch shortau<br>None                                       | >> HDMI                                                               |              | V (C      | >> VGA                  |                        |
| NOTE                                                               | HUML                                                                  |              | · · · · · | VGA                     |                        |
|                                                                    |                                                                       |              |           | HDMI                    |                        |
|                                                                    |                                                                       |              |           |                         |                        |
|                                                                    |                                                                       | Fasy årrange | I         | Dell SE2                | 422HM ▾ ?              |
| Basic                                                              | Auto Mode                                                             | Easy Arrange | Ir        |                         | 422HM 👻 ?<br>Options   |
| Basic Input port:                                                  | Auto Mode                                                             | Easy Arrange | Ir        | Dell SE2                |                        |
| Basic<br>Input port:<br>VGA (Active)                               | Auto Mode<br>Input name:<br>(Click to edit)                           | Easy Arrange | Ir        | Dell SE2                |                        |
| Basic Input port:                                                  | Auto Mode                                                             | Easy Arrange | Ir        | Dell SE2                |                        |
| Basic<br>Input port:<br>VGA (Active)                               | Auto Mode<br>Input name:<br>(Click to edit)                           | Easy Arrange | Ir        | Dell SE2                |                        |
| Basic<br>Input port:<br>VGA (Active)<br>DVI                        | Auto Mode<br>Input name:<br>(Click to edit)<br>(Click to edit)        | Easy Arrange | Ir        | Dell SE2                | Cptions                |
| Basic<br>Input port:<br>VGA (Active)                               | Auto Mode<br>Input name:<br>(Click to edit)<br>(Click to edit)        | Easy Arrange | ir<br>v   | Dell SE2<br>put Manager | Cptions                |
| Basic<br>Input port:<br>VGA (Active)<br>DVI<br>evorite input short | Auto Mode Input name: (Click to edit) (Click to edit) cut key: >> VGA | Easy Arrange | - Ir      | Dell SE2<br>put Manager | <b>Cptions</b><br>Save |

NOTE: Dell Display Manager communicates with your monitor even when the monitor is displaying video from another computer. You can install Dell Display Manager on the computer you frequently use and control input switching from it. You may also install Dell Display Manager on other computers connected to the monitor.

### **Restoring Application Positions**

Dell Display Manager can help you restore application windows into their positions when you reconnect your computer to the monitors(s). You can quickly access to this feature by right-clicking on Dell Display Manager icon in the notification tray.

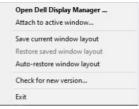

If you choose "**Auto-restore window layout**", your application windows' positions are tracked and remembered by Dell Display Manager. Dell Display Manager automatically puts the application windows into their original positions when you reconnect your computer to your monitors(s).

|   | Open Dell Display Manager<br>Attach to active window |  |
|---|------------------------------------------------------|--|
|   | Save current window layout                           |  |
|   | Restore saved window layout                          |  |
| ~ | Auto-restore window layout                           |  |
|   | Check for new version                                |  |
|   | Exit                                                 |  |
|   |                                                      |  |

To go back to a favorite layout, first then "Save current window layout" and then

"Restore saved window layout".

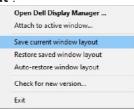

You may use monitors with different models or resolutions in your daily routine, and you may apply different window layouts on them. Dell Display Manager is able to know the monitor you have reconnected and restore application positions accordingly.

In case you need to replace a display in a monitor matrix configuration, you can save the window layout before replacement and restore the layout after a new monitor is <u>installed</u>.

NOTE: You should keep your applications running in order to benefit from this feature. Dell Display Manager doesn't launch applications.

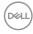

#### **Applying Energy Conservation Features**

On supported Dell models, an Options tab is available that provides PowerNap energy conservation options. You can choose to set the display's brightness to the minimum level, or to put the display to sleep when the screensaver is activated.

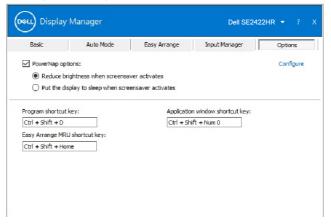

| Display            | Manager                                                   |              | Dell SE24              | 22HM 👻 ? X |
|--------------------|-----------------------------------------------------------|--------------|------------------------|------------|
| Basic              | Auto Mode                                                 | Easy Arrange | Input Manager          | Options    |
|                    | ions:<br>ghtness when screensa<br>play to sleep when scre |              |                        | Configure  |
| Program shortcut   | key:                                                      | Application  | n window shortcut key: |            |
| Ctrl + Shift + D   |                                                           | Ctrl + Shi   | ft + Num O             |            |
| Easy Arrange MRL   | J shortcut key:                                           |              |                        |            |
| Ctrl + Shift + Hon | ne                                                        |              |                        |            |
|                    |                                                           |              |                        |            |
|                    |                                                           |              |                        |            |
|                    |                                                           |              |                        |            |
|                    |                                                           |              |                        |            |
|                    |                                                           |              |                        |            |

#### **Other Shortcut Keys**

You can define the shortcut keys for quick access to the following Dell Display Manager functions:

- Program shortcut key: to quickly open the Quick Settings dialog box.
- Easy Arrange MRU shortcut key: to quickly apply the 5 recently used window layouts.
- Application window shortcut key: to launch a quick menu for options under Auto Mode and Easy Arrange.

| Display          | / Manager                                                       |              | Dell SE24              | 22HR 👻 ? X |
|------------------|-----------------------------------------------------------------|--------------|------------------------|------------|
| Basic            | Auto Mode                                                       | Easy Arrange | Input Manager          | Options    |
|                  | otions:<br>rightness when screensa<br>isplay to sleep when scre |              |                        | Configure  |
| Program shortcu  | tkey:                                                           | Applicatio   | n window shortcut key: |            |
| Ctrl + Shift + 1 |                                                                 | Ctrl + Sh    | ift + 2                |            |
| Easy Arrange MR  | U shortcut key:                                                 |              |                        |            |
| Ctrl + Shift + Q |                                                                 |              |                        |            |
|                  |                                                                 |              |                        |            |
|                  |                                                                 |              |                        |            |
|                  |                                                                 |              |                        |            |
|                  |                                                                 |              |                        |            |
|                  |                                                                 |              |                        |            |

| Display          | / Manager                                                       |              | Dell SE242             | 22HM 👻 ? X |
|------------------|-----------------------------------------------------------------|--------------|------------------------|------------|
| Basic            | Auto Mode                                                       | Easy Arrange | Input Manager          | Options    |
|                  | otions:<br>rightness when screensa<br>isplay to sleep when scre |              |                        | Configure  |
| Program shortcut | tkey:                                                           | Application  | n window shortcut key: |            |
| Ctrl + Shift + 1 |                                                                 | Ctrl + Shi   | ft + 2                 |            |
| Easy Arrange MR  | U shortcut key:                                                 |              |                        |            |
| Ctrl + Shift + Q |                                                                 |              |                        |            |
|                  |                                                                 |              |                        |            |
|                  |                                                                 |              |                        |            |
|                  |                                                                 |              |                        |            |
|                  |                                                                 |              |                        |            |
|                  |                                                                 |              |                        |            |

DELL

#### Attach Dell Display Manager To Active Window (Windows 10 only)

Dell Display Manager icon can be attached to the active window you are working on. Click on the icon for easy access to below features.

| Feature                               | Function                                                 | Description                                                                                                    |
|---------------------------------------|----------------------------------------------------------|----------------------------------------------------------------------------------------------------|
| Attach Dell<br>Display<br>Manager to  | Change preset or<br>snap to different<br>partitions      | <ul> <li>Dell Display Manager icon attached to active window<br/>and user can easily switch the window position, change<br/>color preset mode, and associate auto preset mode.</li> </ul> |
| Active Window<br>(Windows 10<br>only) | Shortcut key<br>trigger                                  | <ul> <li>On a running app window, press Ctrl+Shift+Ins to trig-<br/>ger the attached Dell Display Manager menu.</li> </ul>                                                                |
| 0                                     | Move app<br>window among<br><b>Easy Arrange</b><br>cells | <ul> <li>Send the app window to previous/next Easy Arrange cell.</li> </ul>                                                                                                    |
|                                       | Move app<br>window among<br>monitors                     | • Send the app window to previous/next monitor.                                                                                                    |

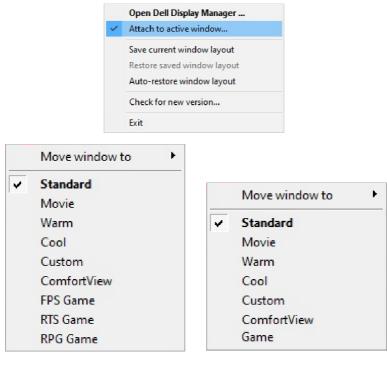

SE2422HR

SE2422HM

DELL

#### Troubleshooting

If Dell Display Manager does not work with your monitor, It will show the following icon in your notification tray.

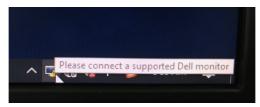

Click on the icon, Dell Display Manager shows a more detailed error message.

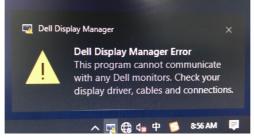

Please note that Dell Display Manager only works with Dell-branded monitors. Dell Display Manager will not support the monitors from any other manufacturer.

If Dell Display Manager is unable to detect and/or communicate with a supported Dell monitor, please take the following actions to troubleshoot:

- 1. Make sure the video cable is properly connected to your monitor and your computer. especially the connectors should be firmly inserted into position.
- **2.** Check the monitor OSD to ensure DDC/Cl is enabled.
- Make sure you have the correct and latest graphics driver from the graphics vendor (Intel, AMD, NVidia, etc.). Graphics driver is often the cause of Dell Display Manager failure.
- **4.** Remove any docking stations or cable extenders or converters between the monitor and the graphics port. Some low-cost extenders, hubs or converters may not support DDC/CI properly and can fail Dell Display Manager. Update the driver of such device if the latest version is available.
- **5.** Restart your computer.

Dell Display Manager may not work with the following monitors:

- Dell monitor models earlier than year 2013 and D-series of Dell monitors. For more information, see <a href="https://www.dell.com/support/monitors">https://www.dell.com/support/monitors</a>.
- · Gaming monitors using Nvidia-based G-sync technology
- · Virtual and wireless monitors do not support DDC/CI
- Some early models of DP 1.2 monitors. It may be necessary to disable MST/DP 1.2 using the display OSD.

If your PC is connected to the Internet, you will be prompted to upgrade to a newer version of Dell Display Manager when it is available. It is recommended to download and install the latest Dell Display Manager application.

You may also check for new version by right clicking on Dell Display Manager icon.

| Open Dell Display Manager . | - |
|-----------------------------|---|
| Attach to active window     |   |
| Save current window layout  |   |
| Restore saved window layout |   |
| Auto-restore window layout  |   |
| Check for new version       |   |
| Exit                        |   |

Dél